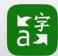

### Using Digital Learning Technologies in the Music Classroom

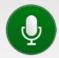

# **Enhance Communication using Microsoft Translator**

Break the language barrier in the bMusic Classroom

Using Microsoft Translator app or online enables conversation to occur simultaneously in multiple languages

You can log in using a Microsoft or Google account. If using the app no login is required.

#### Step 1: Set up the Microsoft Translator app and start the conversation

- Download this app on an Android or iOS device
- Open it
- Tap the icon to start a conversation

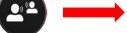

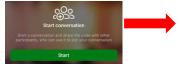

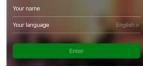

• Tap START under Start conversation

Enter your name and language and press Enter

Note: Not all languages are speech enabled e.g., English is speech and text, Irish is text only

## **Step 2: Join the conversation**

- Students can join the conversation through the app or online at translator.microsoft.com
- In the app, join the conversation by using a Conversation Code or a QR Code or a URL
- Online, join the conversation by using a Conversation Code or a URL
- Share the Conversation Code (or QR code or URL) with your students
- Ask students to **Download** the app > **OPEN** the app > **DOIN** Conversation OR Ask students to go to translator.microsoft.com > **Join conversation**
- When all students have the Conversation Code, Tap Enter
- When the mic is green, the mic is live. As the teacher talks the students will see the translations in their chosen language. Tap on the mic to mute it

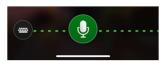

#### Step 3: Review conversation settings – the controls

- Click the settings symbol in the top right to review the settings
- Check that **Auto-play messages** is disabled in the settings and ask students to do the same unless they are wearing headphones
- Turn on **Presenter Mode** so your mic is always on and all other participants are muted. This can be altered if necessary during the conversation
- Turn on **Mute all participants** if engaging with the text only languages
- Once all students have joined you may wish to turn on Lock Conversation
- The font size can also be changed in the setting page if required

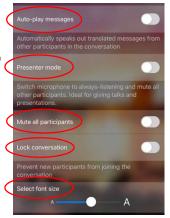

Note: Currently conversations can also be started from a MacOS or Windows device at translator.microsoft.com but Microsoft has advised they are 'migrating to a simplified experience soon'. As a result of this the function to start conversations will only be available from a phone or tablet device, which could be started by you the teacher, but students can still join the conversation at translator.microsoft.com

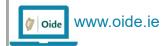

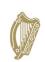

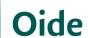

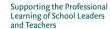

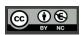